# **How to use our school's Google Classroom**

Please help your child to follow these steps so they can continue to complete learning activities, hand them in, and get feedback from teachers while they can't come into school.

**Note:** your child will need their log-in details for their school G Suite for Education account to complete the steps below. If they can't remember these log-in details, please school and we will talk you through it.

## **Smartphones and tablets: download the free Google Classroom app**

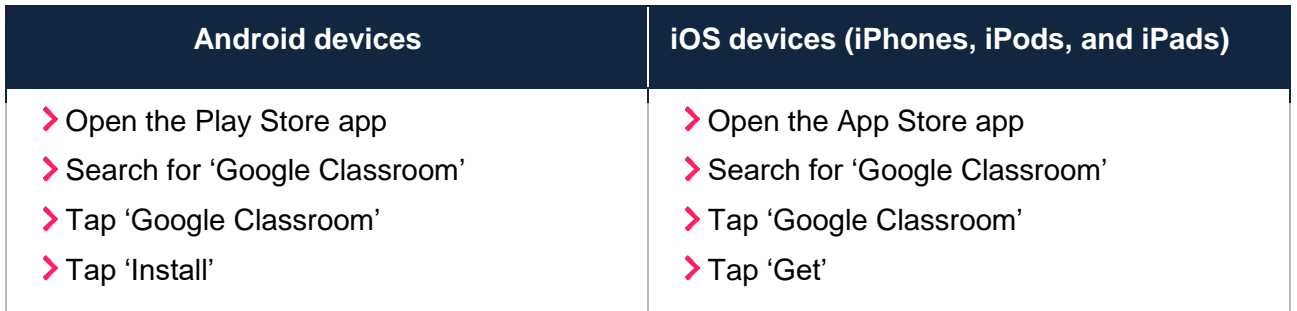

Once the app has downloaded, open it.

Then, your child needs to:

- > Log in to their G Suite for Education account
- Tap the '+' icon (in the top-right corner), then 'Join class'
- Enter the class code that their teacher has provided, then tap 'Join'

#### **Computers and laptops: log in to Google Classroom**

Your child needs to:

- Go to [www.classroom.google.com](http://www.classroom.google.com/)
- > Log in to their G Suite for Education account
- Click the '+' icon (in the top-right corner), then 'Join class'
- Enter the class code that the teacher provided, and click 'Join'

### **How to get and hand in work (computers and laptops)**

Your child needs to:

- Go to Google Classroom (see link above)
- Click 'Classwork'
- Click on an assignment, then 'View assignment'
- On the right-hand side of the page, click 'Add or create'. Follow their teacher's instructions on how to complete their work
- Once they've finished, click 'Hand in', then 'Hand in' again to confirm

**Made a mistake?** Click 'Unsubmit' to return the work, and follow the last two steps to resubmit it.

#### **How to hand in work (mobile devices – Android or iOS)**

Your child needs to:

- > Open the Google Classroom app
- Tap on their class, then 'Classwork' (at the bottom)
- Tap on an assignment, then the arrow at the bottom
- Tap 'Add attachment'. Follow their teacher's instructions on how to complete their work
- Once they've finished, tap 'Hand in', then 'Hand in' again to confirm

**Made a mistake?** Tap 'Unsubmit' to return the work, then follow the last two steps to resubmit it.